## **How to use OBS to record your lecture?**

As a first step, please download and install the application of OBS Studio from the site <https://obsproject.com/> according to the default **settings.**

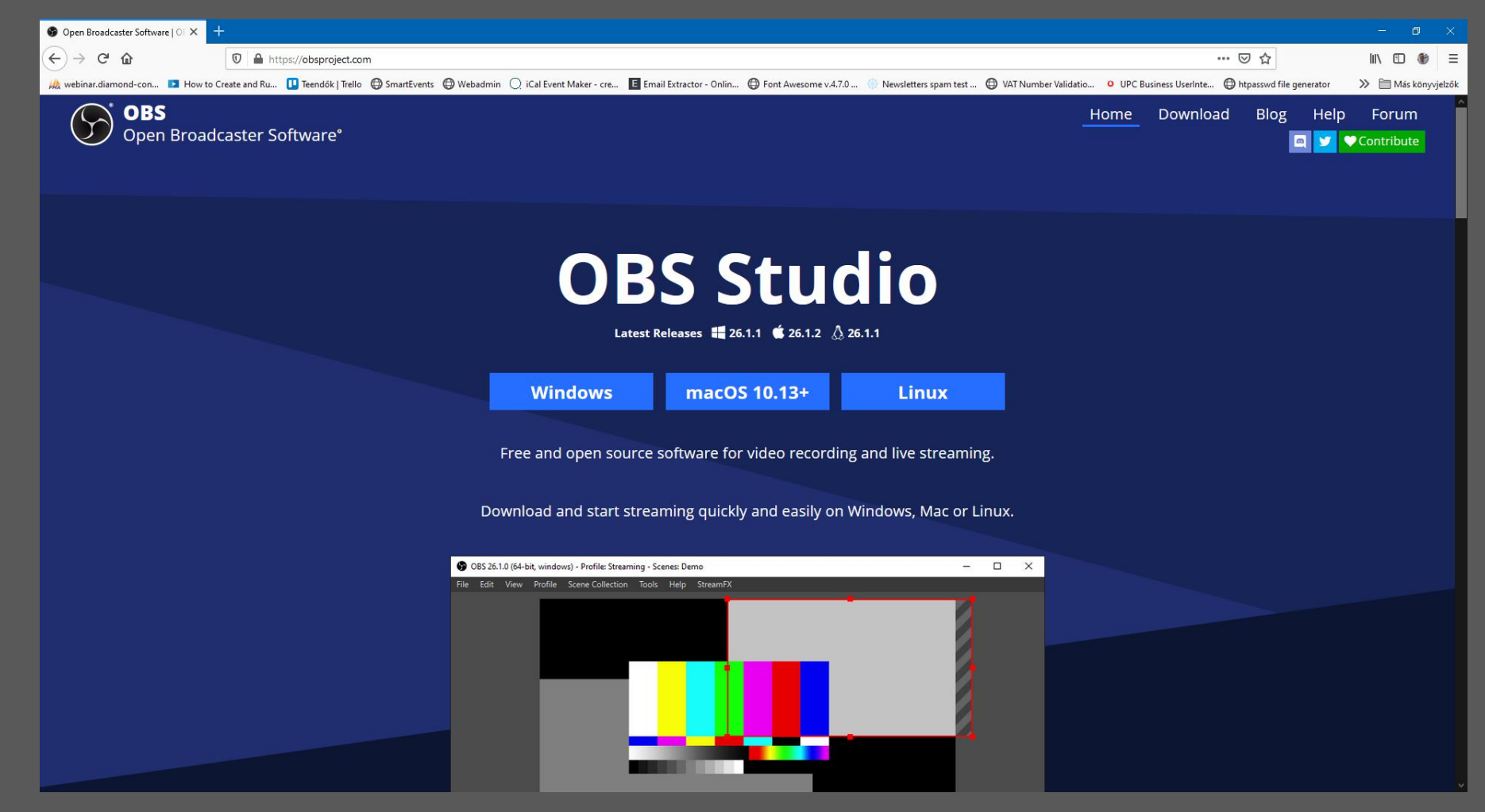

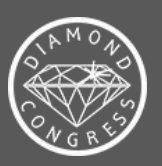

When launching it for the first time, please select "Optimize just for recording, ..." in the Auto-Configuration Wizard.

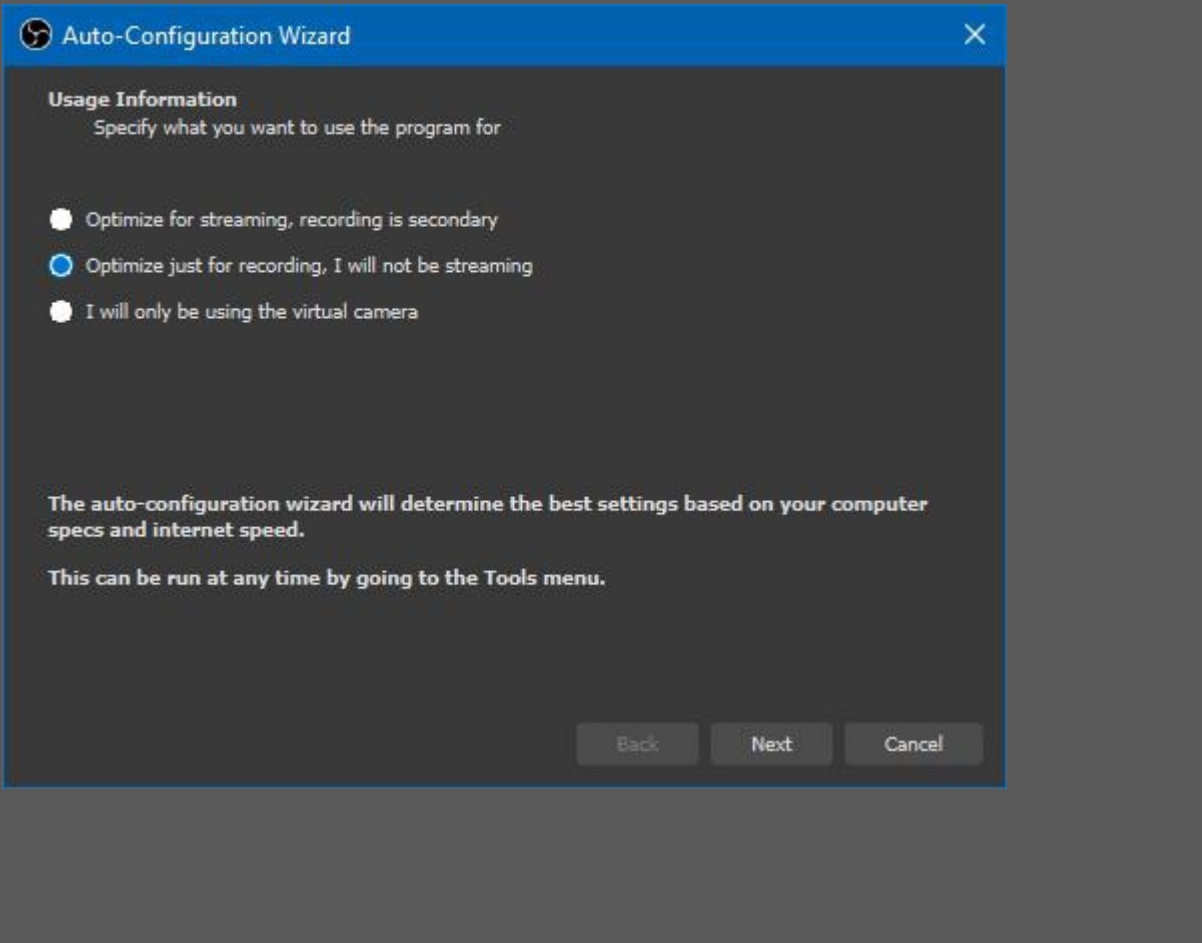

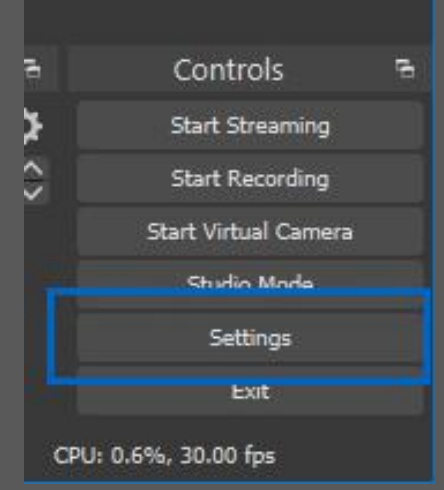

Afterwards, we should make the "fine tuning" using the "Settings" button, found in the right bottom corner.

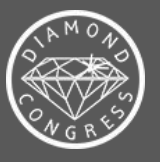

In the menu "Output" we can select the path, the quality and the format of the recording. We suggest to set "High Quality with Medium File Size" while using "mp4" file recording format. Advanced users may set further fine tuning options in here, but with the settings **provided you can reach excellent results.**

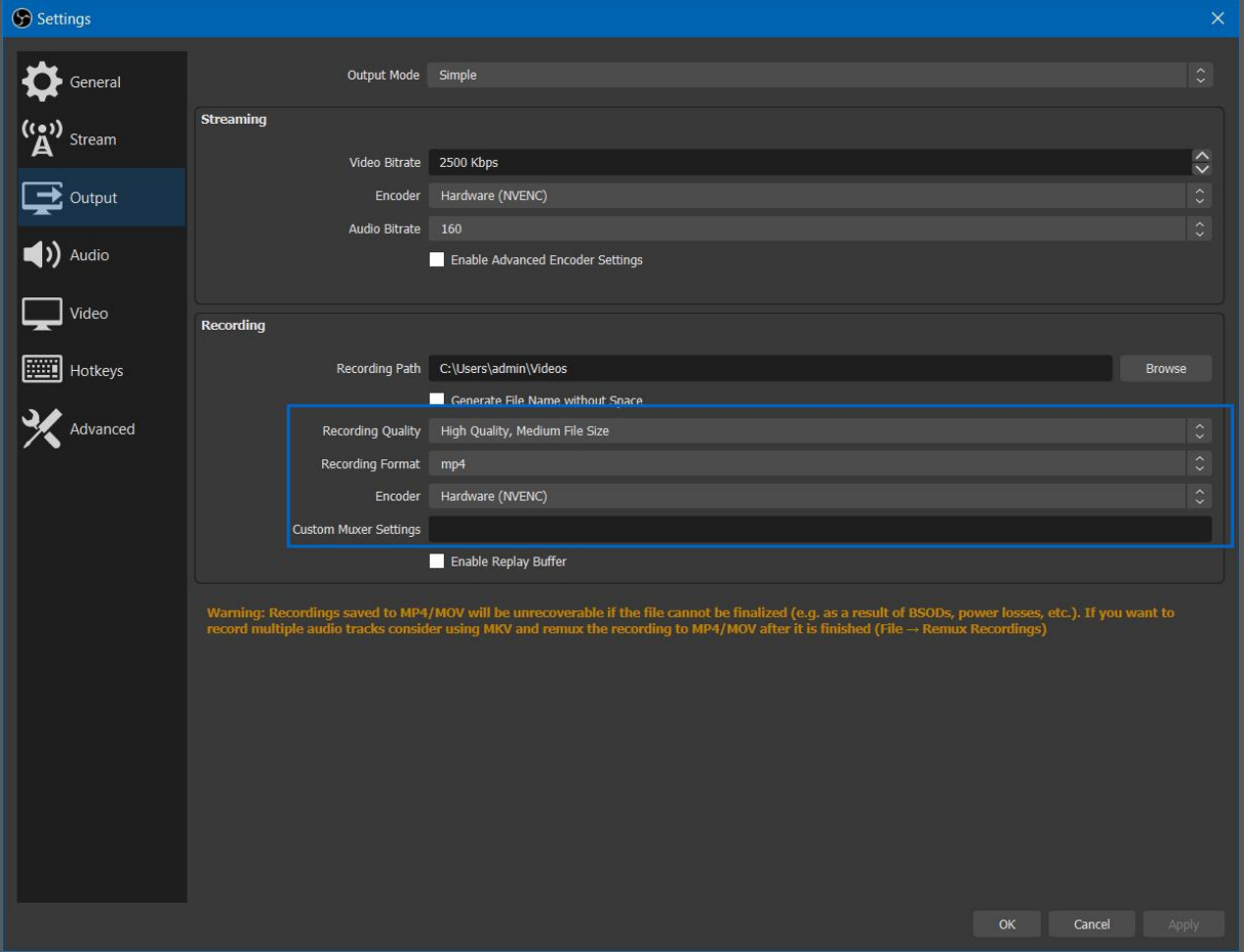

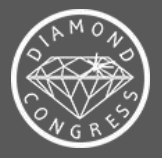

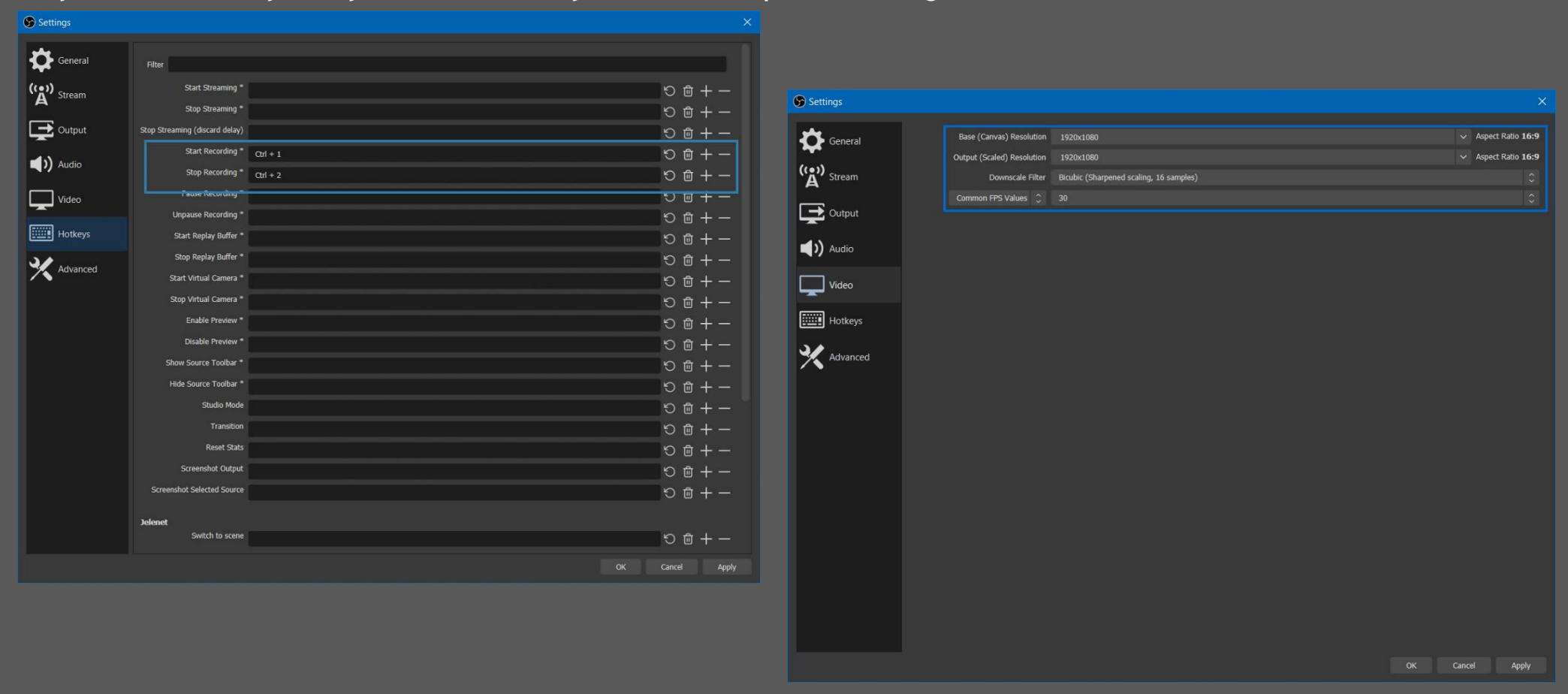

**For your convenience you may add a short cut key to start and stop the recording**

To reach the best possible quality it is recommended to set the full HD (1920x1080) resolution as the output file resolution. If the recording PC does not possess full HD resolution capability, certainly a lower resolution can also be set.

720p IS RECOMMENDED FOR THOSE WHO HAS VIDEO EMBED IN HER/HIS PRESENTATION, IT PROVIDES A SMOOTHER STREAMING BY AN **EXCELLENT READABILITY FOR THE REST OF THE PRESENTATION.**

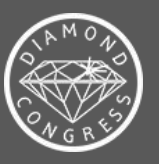

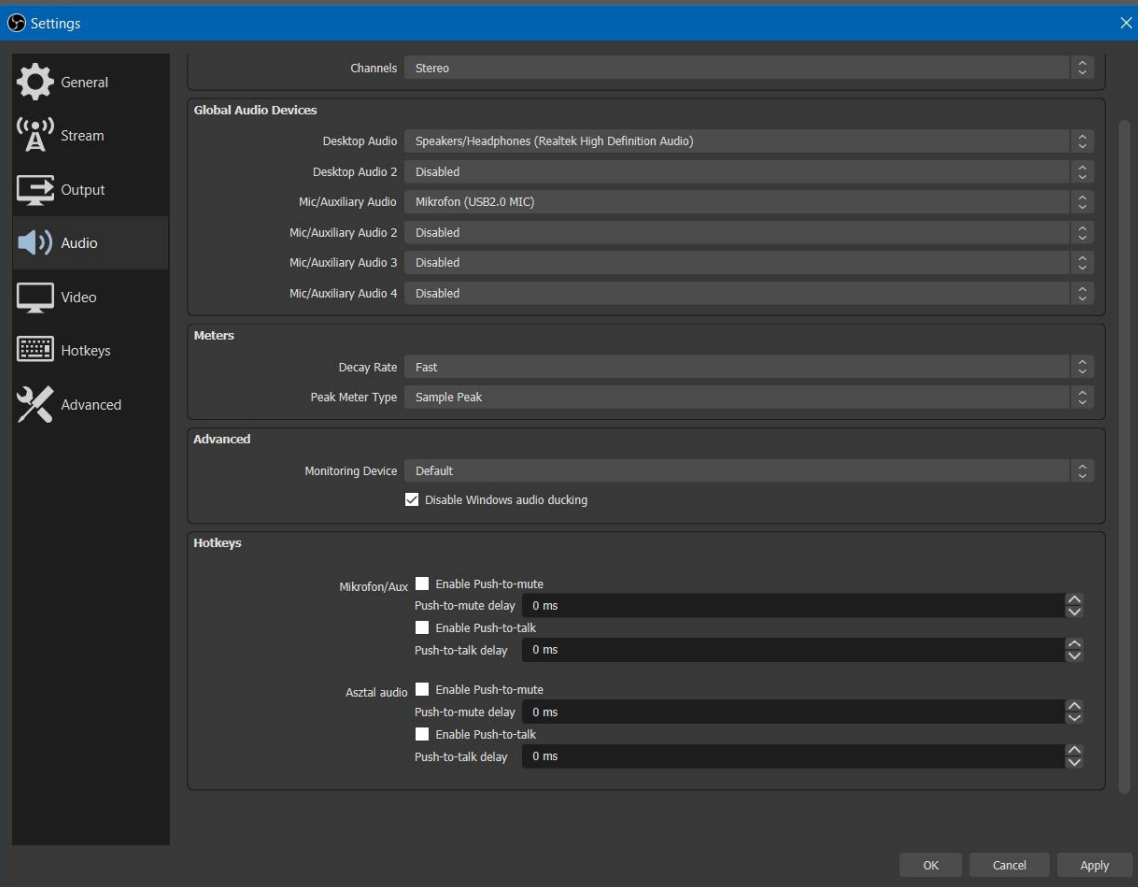

At the audio settings, please make sure to check that you have selected the appropriate microphone (connected or built-in) so that the **sound can be properly recorded.**

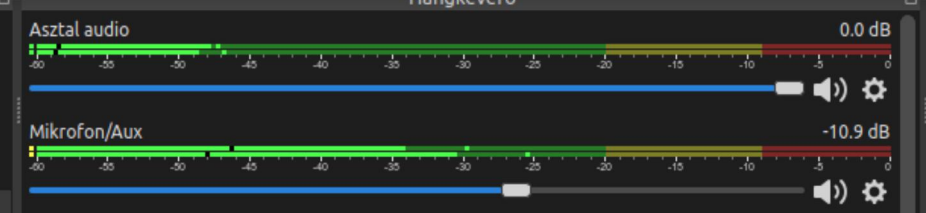

If, on your main screen, the audio scale is active during your talk, then your configuration is successful.

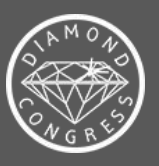

Then, let us record our video source, Press "+" button to be found in the "Sources" menu at the bottom of the screen. We have two options. The "Screen recording" will record everything which is happening on our desktop. The option "Window recording" will capture ONLY the appointed application, in our case the PowerPoint. In order to do so PowerPoint should be running, so it has to be launched **beforehand. To simplify the procedure, we suggest to record the whole desktop.**

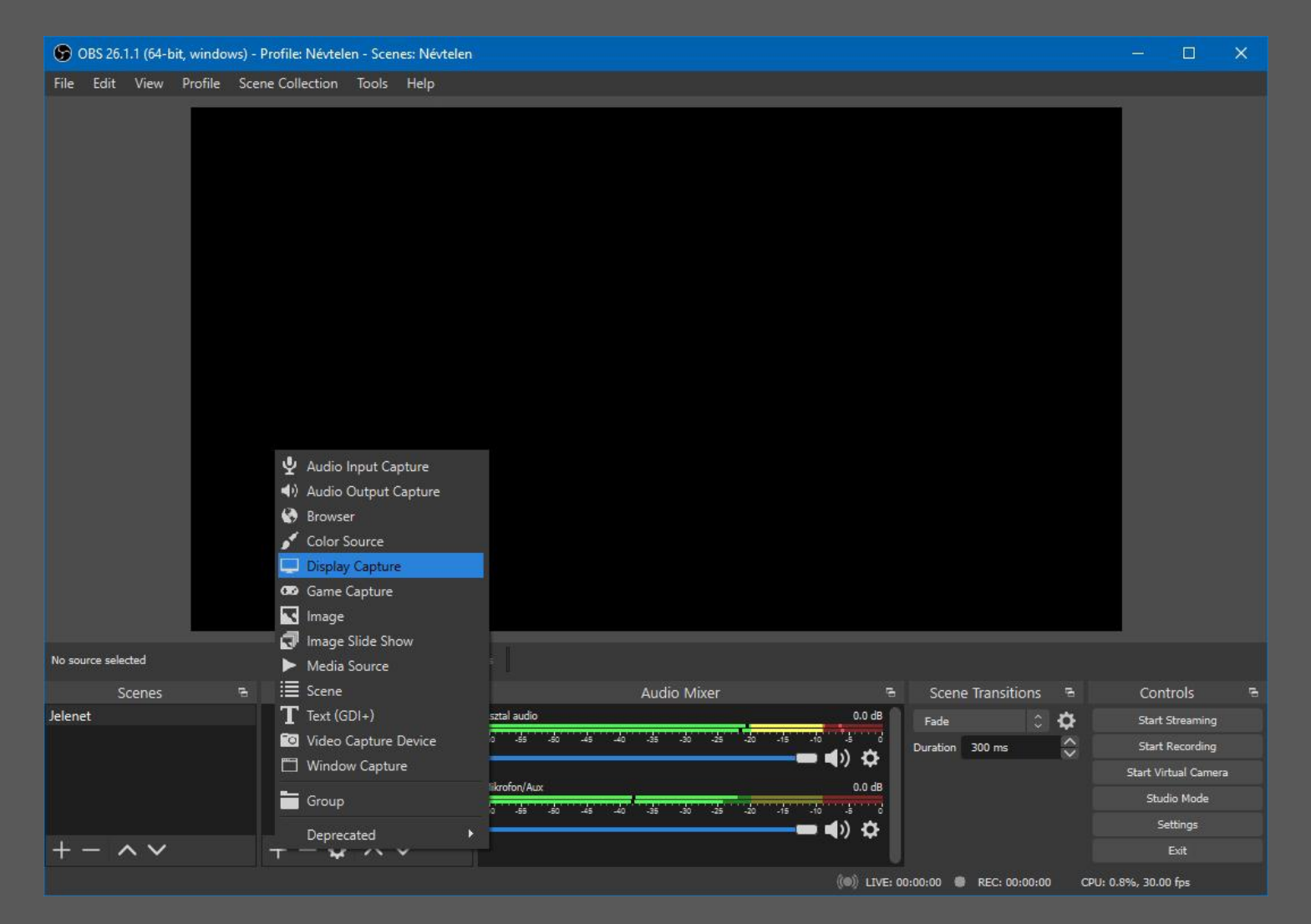

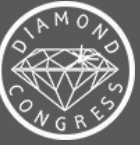

As a secondary source it is recommended to add a webcam for the recording, this is called as a "Device for video recording" on the picture above. After adding the device, the secondary video source can be freely positioned and resized above the presentation.

There are no jobs left to do unless recording the lecture itself. It is very useful if a short cut key was added earlier during the configuration to start and stop the recording. So let us start the projection of the presentation, then start the recording itself. If the **presentation is over, you may stop the recording by using the predefined short cut key.**

You are recommended to make a test recording (few seconds) to check if the settings of your configuration are perfectly in order,

In case of eventual questions please call at the +36 70 9438 546 cell phone number or address your email to robert@diamond-congress, hu **To transmit your recording please use We Transfer or any other large file sending software.**

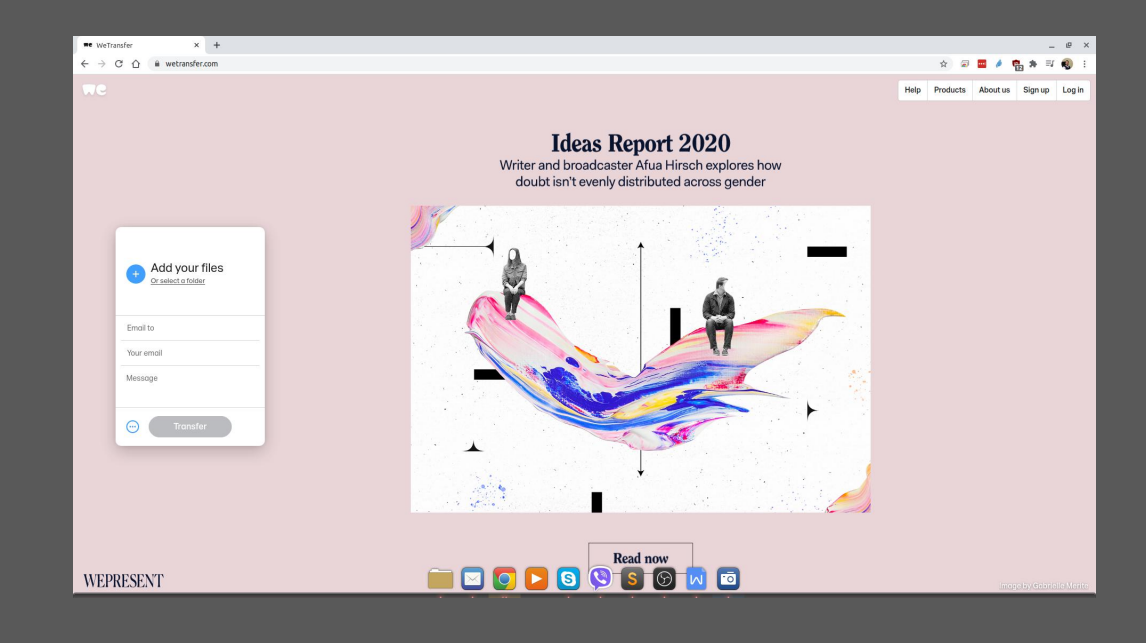

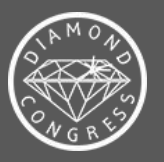